*AASHTOWare BrDR 7.5.0*

*Report Tutorial LFR/ LRFR Detailed Rating Results Report*

# Topics Covered

- LFR Detailed Rating Results Report.
- LRFR Detailed Rating Results Report.

# LFR Detailed Rating Results Report

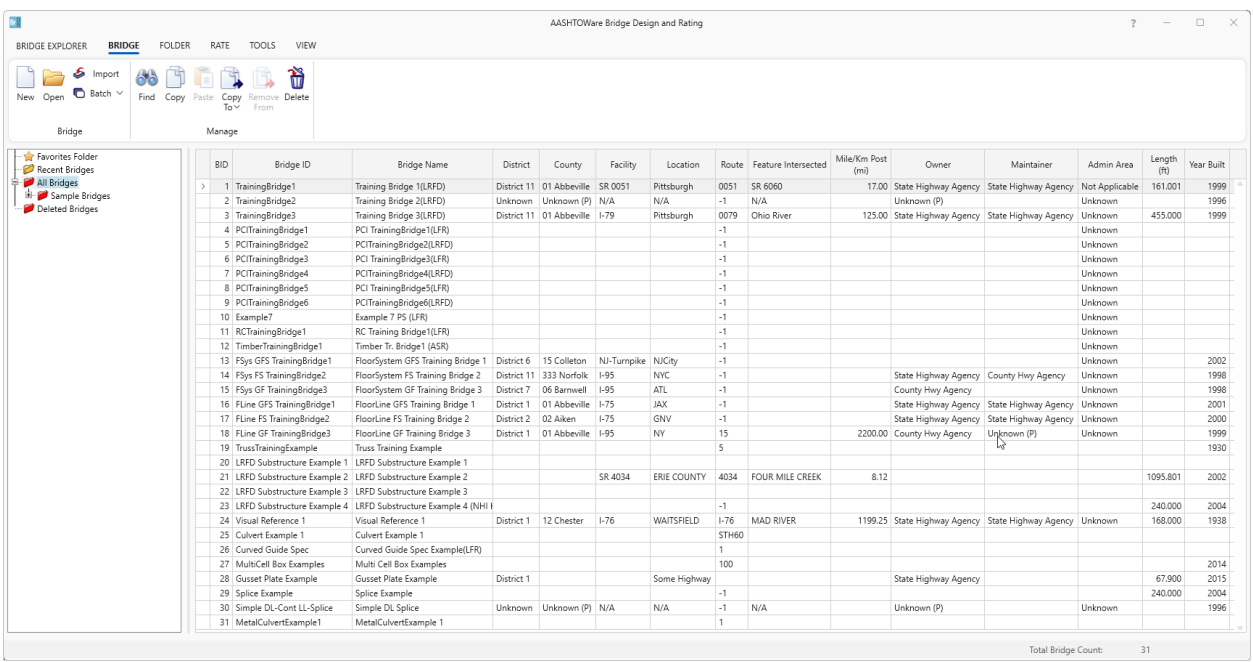

From the **Bridge Explorer** select **TrainingBridge1** (BID 1) and double click (or right click and select **Open**) to open it.

Once **Bridge Workspace** tree is populated, expand **Simple Span Structure** under **SUPERSTRUCTURE DEFINITIONS** in the tree by clicking on "**+**" . Then expand **MEMBERS** and select **G2**. Expand **G2** and select **Plate Girder (E) (C)** under **MEMBER ALTERNATIVES**. Expand **Plate Girder (E) (C)** by clicking on the "**+**". The partially expanded **Bridge Workspace** tree is shown below.

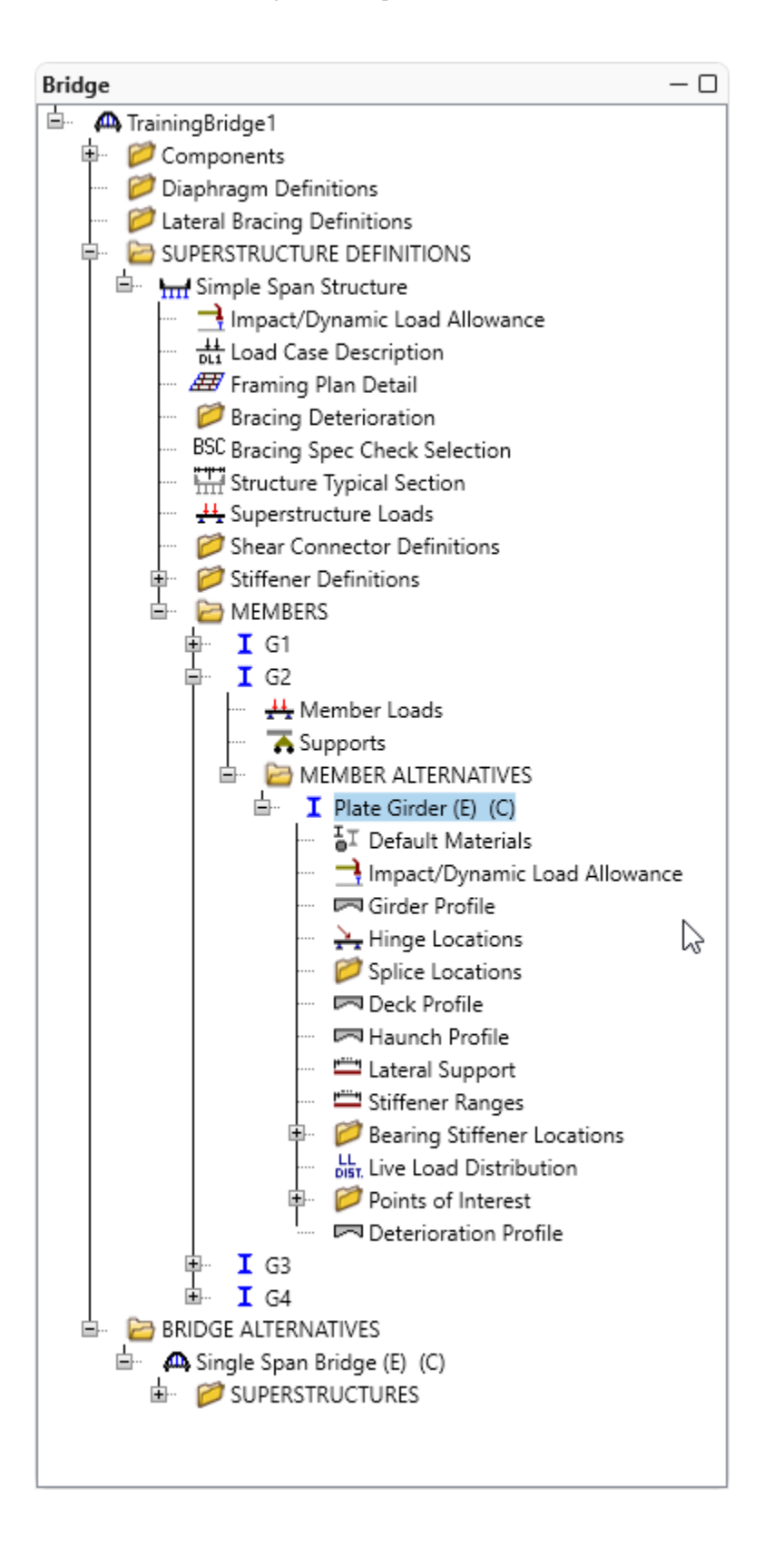

Select member alternative **Plate Girder (E) (C).** From the **Analysis** group of the **DESIGN/RATE** tab on the **Bridge Workspace** ribbon, click on the **Analysis Settings** button to open the **Analysis Settings** window.

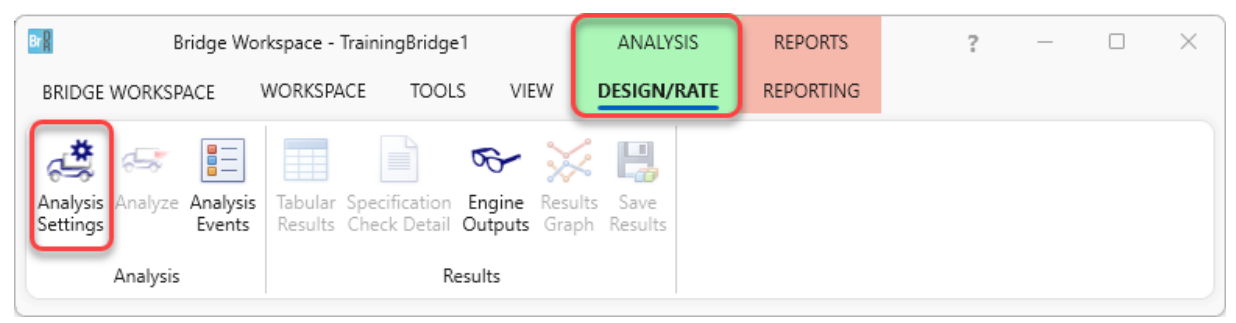

On the **Analysis Settings** window select the **Rating method** as **LFR**. Go to **Vehicle selection** column and select **HS 20-44** vehicle, in the **Vehicle summary** column select **Inventory** and click on the **Add to** button. Repeat for **Operating**. The updated **Analysis Settings** window is shown below.

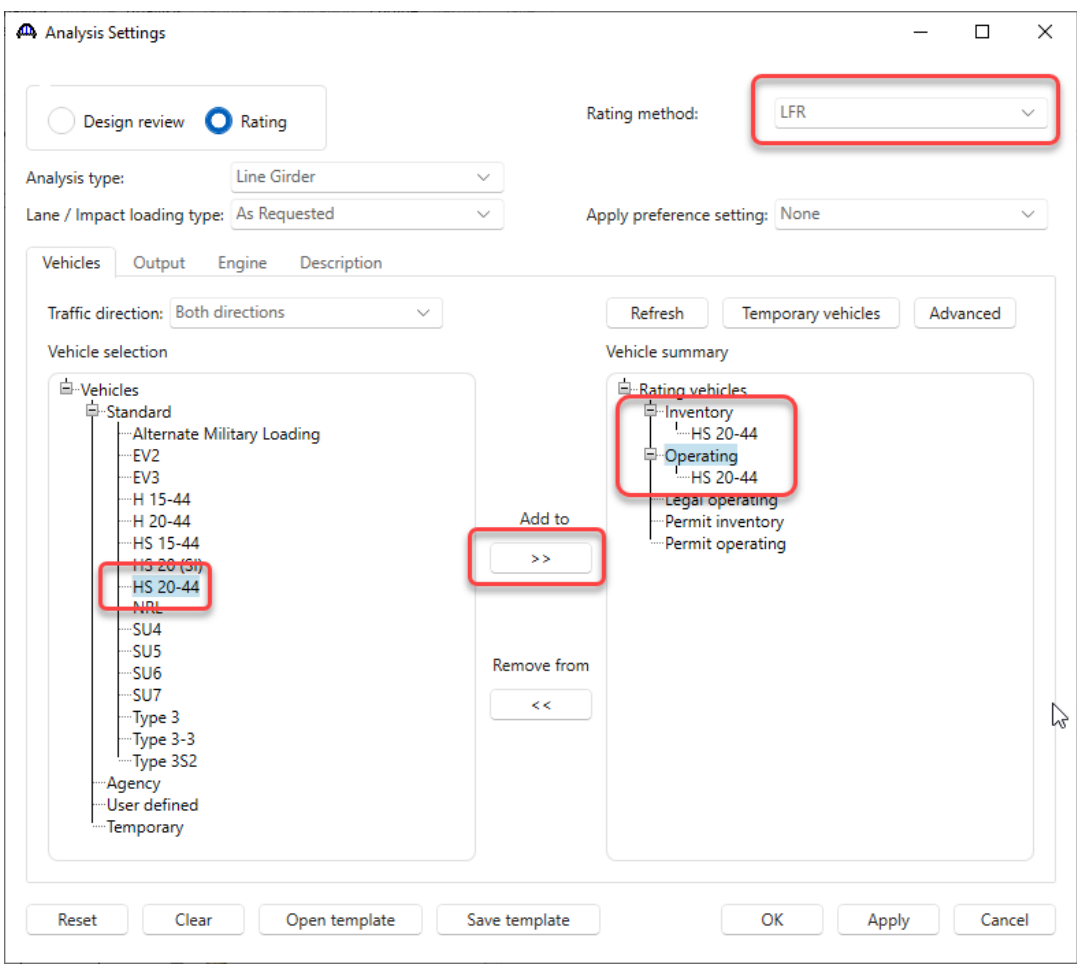

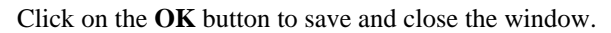

With the focus still on the member alternative **Plate Girder (E) (C)** on G2. Click on the **Analyze** button in the **Analysis** Group to run the analysis.

| Bridge Workspace - TrainingBridge1                                               |                                                                                              |         |      | ANALYSIS           | <b>REPORTS</b>   | $\overline{\phantom{a}}$ | × |
|----------------------------------------------------------------------------------|----------------------------------------------------------------------------------------------|---------|------|--------------------|------------------|--------------------------|---|
| BRIDGE WORKSPACE                                                                 | WORKSPACE                                                                                    | TOOLS   | VIEW | <b>DESIGN/RATE</b> | <b>REPORTING</b> |                          |   |
| $\overline{\phantom{a}}$<br>$\overline{\phantom{a}}$<br>$\overline{\phantom{a}}$ |                                                                                              |         |      |                    |                  |                          |   |
| Analysis Analyze Analysis<br>Settings<br>Events                                  | ■<br>Tabular Specification Engine Results Save<br>Results Check Detail Outputs Graph Results |         |      |                    |                  |                          |   |
| Analysis                                                                         |                                                                                              | Results |      |                    |                  |                          |   |

Once the **Analyze** button is clicked the **Analysis Progress** window is populated as shown below.

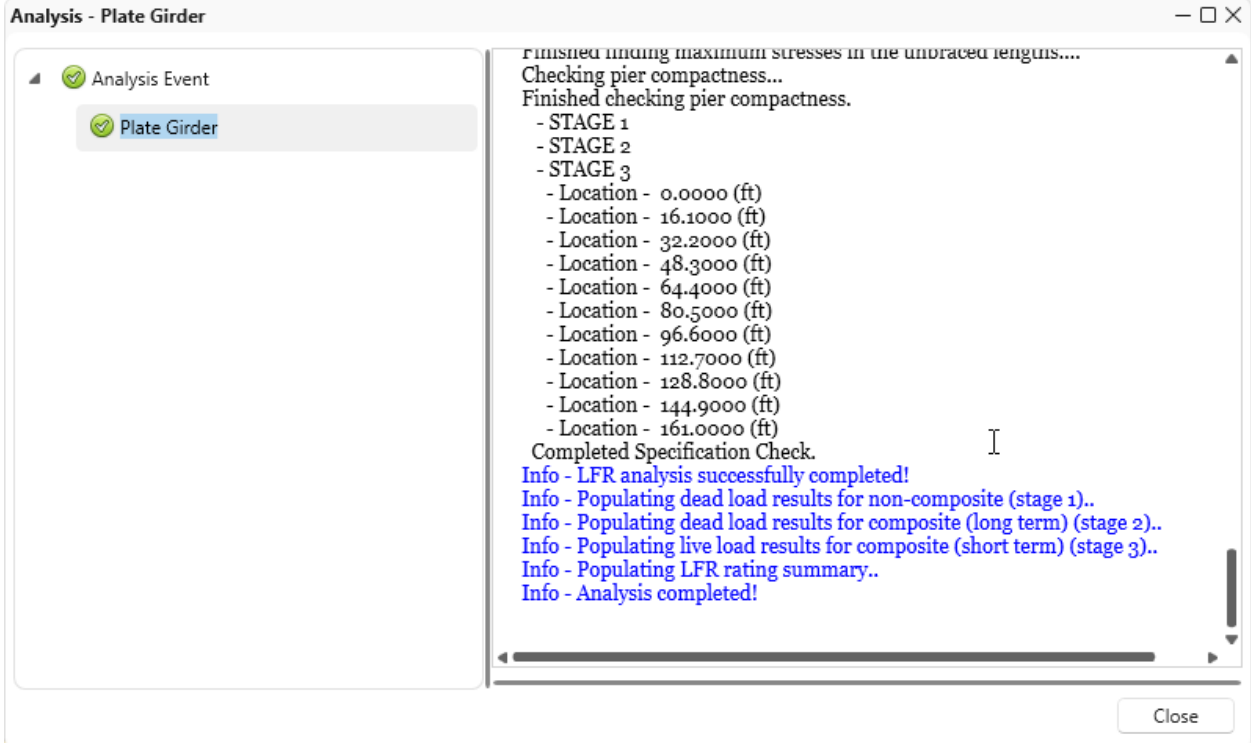

Click on the **TOOLS** ribbon and then the **Report Tool** button in the **Bridge** Group to open the **Report Tool** as shown below.

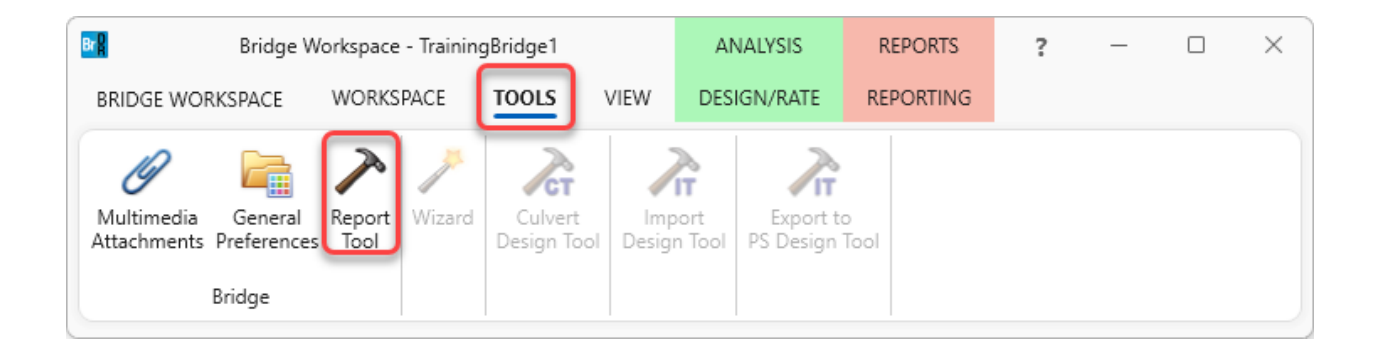

Select **Report type** as **LFR analysis output**. List of options to generate various reports for LFR analysis will be populated.

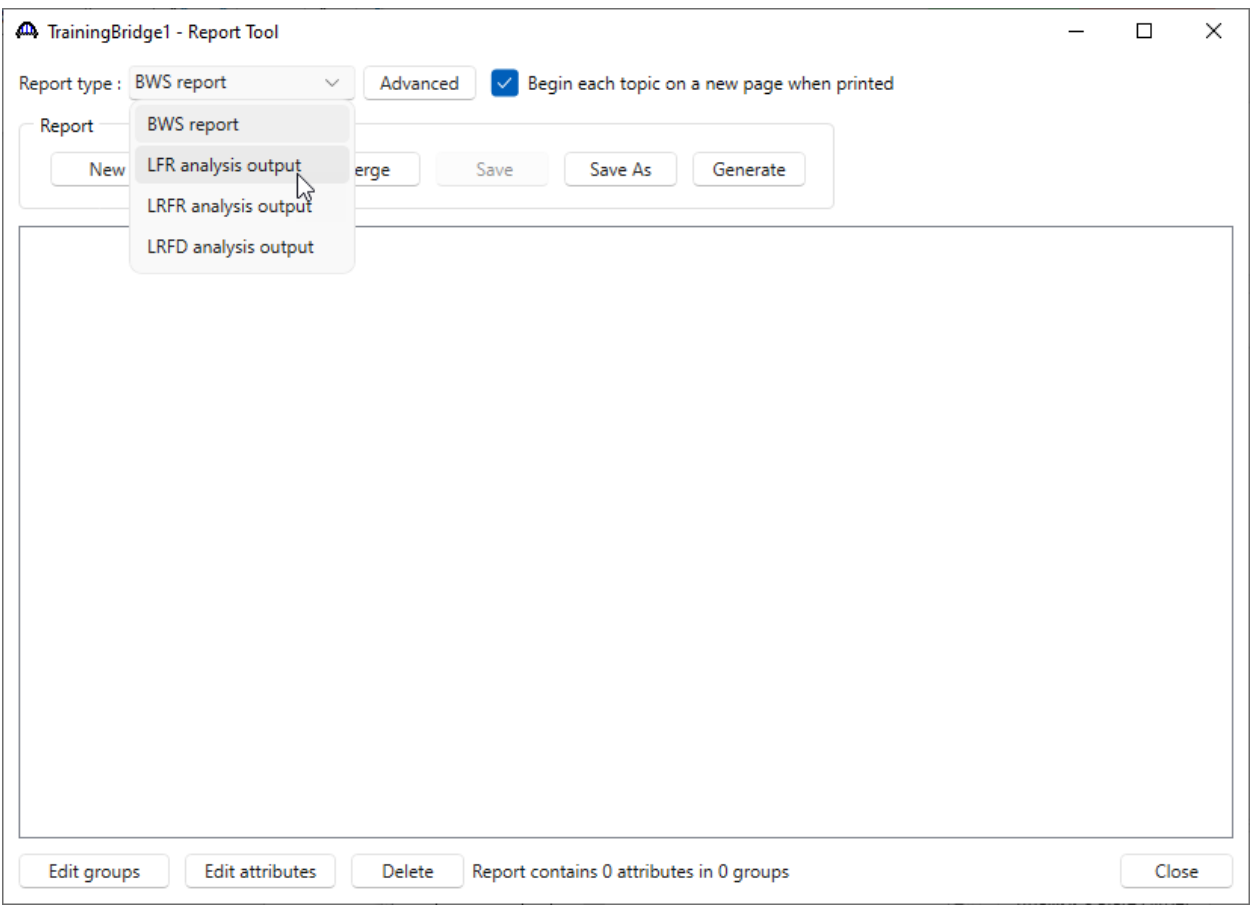

Uncheck all the options except **Detailed rating results**. Now click the **Generate** button to generate **LFR Detailed Rating Results report.**

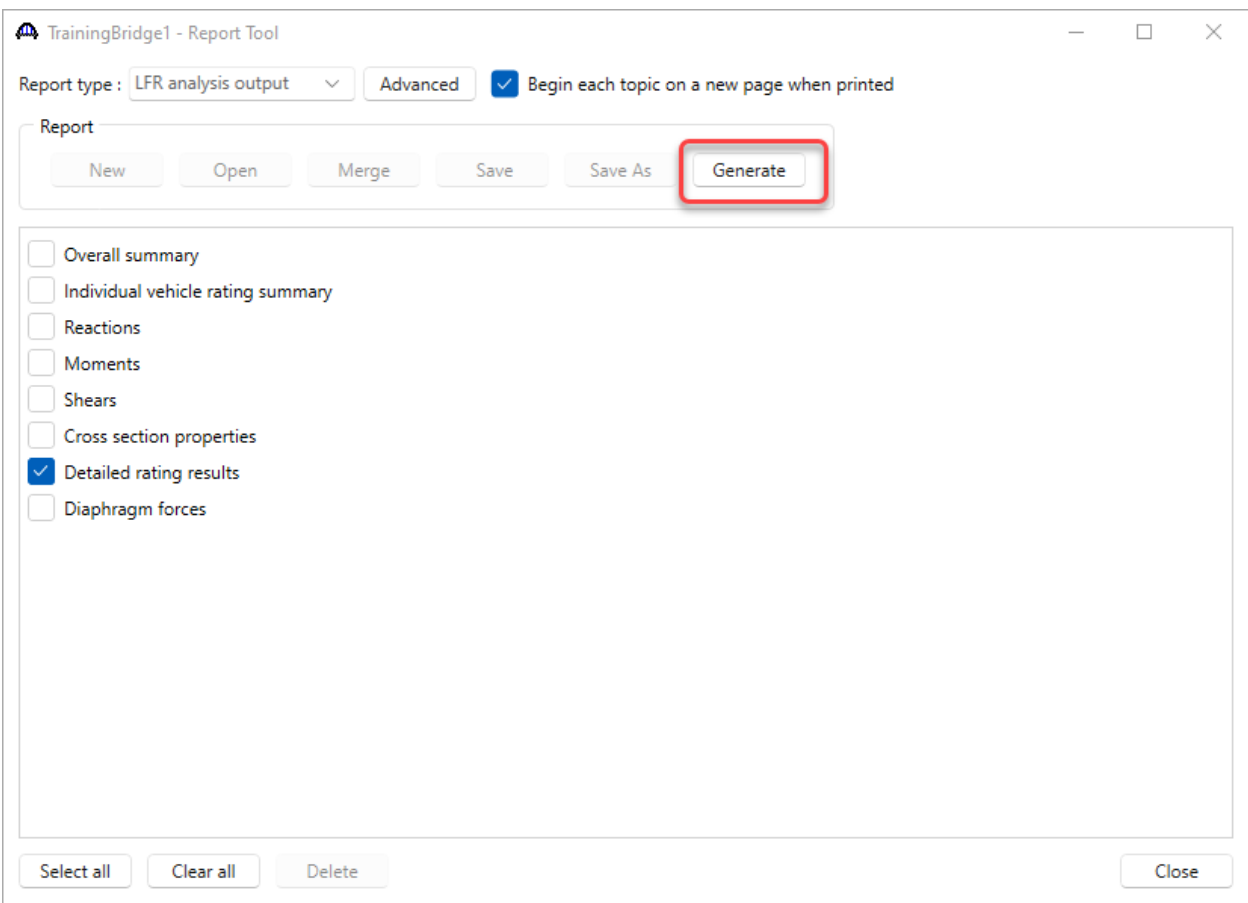

Bridge Name: Training Bridge 1(LRFD) **NBI Structure ID: TrainingBridge1** Bridge ID: TrainingBridge1

**Analyzed By: Bridge** Analyze Date: Thursday, November 9, 2023 09:55:20 Analysis Engine: AASHTO LFR Engine Version 7.5.0.3001 **Analysis Preference Setting: None** 

**Report By: Bridge** Report Date: Thursday, November 9, 2023 10:41:54

**Structure Definition Name: Simple Span Structure Member Name: G2** Member Alternative Name: Plate Girder

Report by Action: ⊠Flexure ⊠Shear ⊠Overload ⊠ Critical

### **Detailed Rating Results Plate Girder HS 20-44 Axle Load Impact: As Requested Lane: As Requested**

Span 1

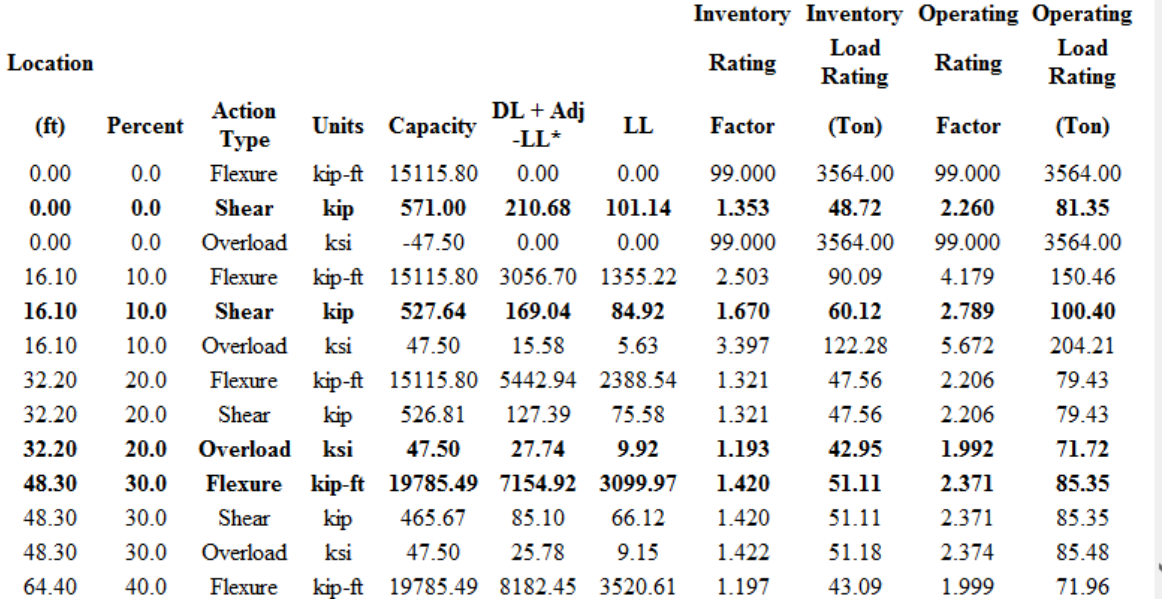

Above report would display details of critical rating factors at each location for Flexure, Shear and Overload. Critical of four at a location is displayed in bold font. There are also checkboxes provided in the report for each type. By checking and unchecking them report can be narrowed down or detailed for a particular type.

### LRFR Detailed Rating Results Report

Similar report is available for an LRFR analysis. To view an **LRFR Detailed Rating Results**, select **G2** - **Plate Girder (E) (C)** girder member alternative. Go to **DESIGN/RATE** ribbon and click on the **Analysis Settings** button to open the **Analysis Settings** window. Click on the **Open Template** button to open the template library.

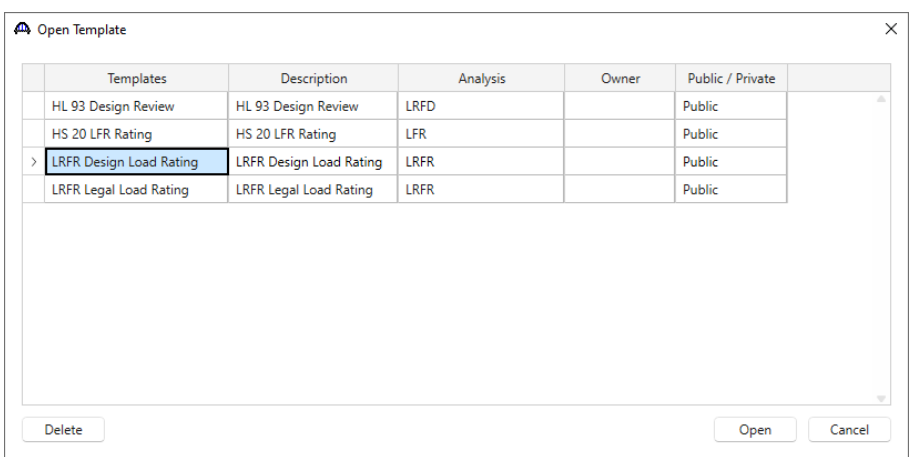

Select **LRFR Design Load Rating** template from template library. Click on the **Open** button to apply it to **Analysis Settings** window. Click **OK** in the **Analysis Settings** window. Select **G2**- **Plate Girder (E) (C)** and click **Analyze** button in the **Analysis** Group to run the analysis. Once the analysis is complete, open the **Report Tool** window as discussed in previous step. Select **Report type** as **LRFR analysis output**. List of options to generate various reports for LRFR analysis will be populated.

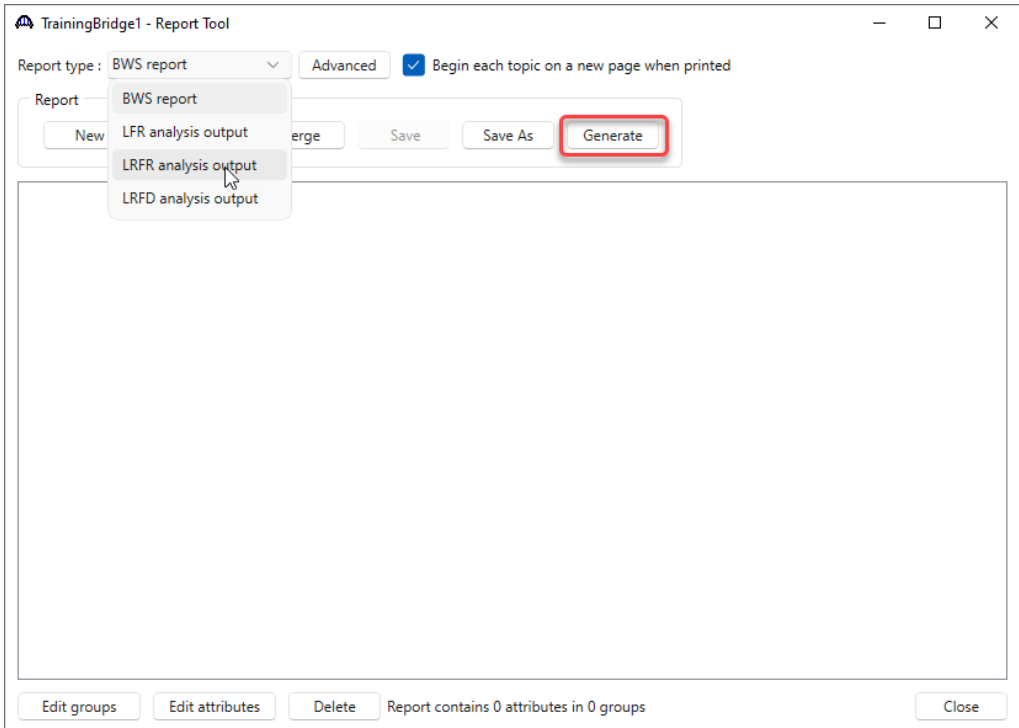

Select option to generate LRFR analysis **Detailed Rating Results** report. Now click on **Generate** button to generate

the report.

Bridge Name: Training Bridge 1(LRFD) NBI Structure ID: TrainingBridge1 Bridge ID: TrainingBridge1

**Analyzed By: Bridge** Analyze Date: Thursday, November 9, 2023 10:56:44 Analysis Engine: AASHTO LRFR Engine Version 7.5.0.3001 **Analysis Preference Setting: None** 

**Report By: Bridge** Report Date: Thursday, November 9, 2023 11:05:33

**Structure Definition Name: Simple Span Structure Member Name: G2** Member Alternative Name: Plate Girder

## Report by Action:  $\boxdot$  Shear  $\boxdot$  Flexure  $\boxdot$  Overload  $\boxdot$  Critical

#### **Detailed Rating Results Plate Girder HL-93 (US) Truck + Lane Impact: As Requested Lane: As Requested**

#### Span 1

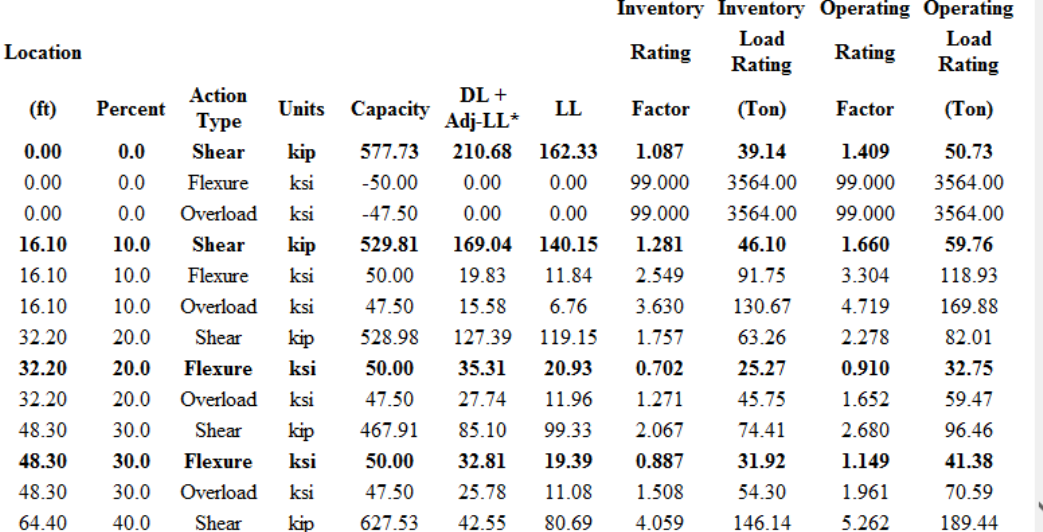

Above report displays details of critical rating factors at each location for Flexure, Shear and Overload. Critical of three at a location is displayed in bold font. There are also checkboxes provided in report for each type. By checking and unchecking them report can be narrowed down or detailed for a particular type.